# 單臂公共網際網路VPN的PIX/ASA和VPN客戶端 配置示例

### 目錄

[簡介](#page-0-0) [必要條件](#page-0-1) [需求](#page-0-2) [採用元件](#page-1-0) [相關產品](#page-1-1) [慣例](#page-1-2) [背景資訊](#page-1-3) [髮夾或U形轉彎](#page-1-4) [組態](#page-1-5) [網路圖表](#page-1-6) [PIX/ASA的CLI配置](#page-2-0) [使用ASDM配置ASA/PIX](#page-5-0) [VPN客戶端配置](#page-16-0) [驗證](#page-18-0) [VPN使用者端驗證](#page-18-1) [疑難排解](#page-19-0) [相關資訊](#page-19-1)

# <span id="page-0-0"></span>簡介

本文檔介紹如何設定ASA安全裝置7.2及更高版本以在單臂上執行IPsec。即使 ASA 不允許分割通道 ,且使用者在獲准連線至網際網路之前直接與 ASA 連線,此特定情況亦適用於此設定。

注意:在PIX/ASA版本7.2及更高版本中,*intra-interface***關鍵字允許所有流量進入和退出同一介面** ,而不只是IPsec流量。

請參閱[單臂公共網際網路的路由器和VPN客戶端配置示例,](//www.cisco.com/en/US/products/sw/secursw/ps2308/products_configuration_example09186a008073b06b.shtml)在中心站點路由器上完成類似的配置。

請參閱[使用TACACS+身份驗證的PIX/ASA 7.x增強型輻條到客戶端VPN配置示例](//www.cisco.com/en/US/products/hw/vpndevc/ps2030/products_configuration_example09186a008046f307.shtml),以瞭解有關集線 器PIX將流量從VPN客戶端重定向到分支PIX的方案的詳細資訊。

注意:為了避免網路中IP地址重疊,請為VPN客戶端分配完全不同的IP地址池(例如,10.x.x.x、 172.16.x.x和192.168.x.x)。 此IP編址方案有助於排除網路故障。

## <span id="page-0-1"></span>必要條件

<span id="page-0-2"></span>需求

嘗試此組態之前,請確保符合以下要求:

- 中心PIX/ASA安全裝置需要運行7.2版或更高版本
- Cisco VPN使用者端版本5.x

#### <span id="page-1-0"></span>採用元件

本文檔中的資訊基於PIX或ASA安全裝置版本8.0.2和Cisco VPN客戶端版本5.0。

本文中的資訊是根據特定實驗室環境內的裝置所建立。文中使用到的所有裝置皆從已清除(預設 )的組態來啟動。如果您的網路正在作用,請確保您已瞭解任何指令可能造成的影響。

#### <span id="page-1-1"></span>相關產品

此配置還可以與Cisco PIX安全裝置7.2版及更高版本配合使用。

#### <span id="page-1-2"></span>慣例

請參閱[思科技術提示慣例以瞭解更多有關文件慣例的資訊。](//www.cisco.com/en/US/tech/tk801/tk36/technologies_tech_note09186a0080121ac5.shtml)

### <span id="page-1-3"></span>背景資訊

#### <span id="page-1-4"></span>髮夾或U形轉彎

對於進入介面但隨後從同一介面路由出去的VPN流量,此功能非常有用。例如,如果您有一個中心 輻射型VPN網路,其中安全裝置是中心,而遠端VPN網路是輻射型,為了使一個輻射型與另一個輻 射型通訊,流量必須進入安全裝置,然後再次流向另一個輻射型。

使用same-security-traffic命令允許流量進入和退出同一介面。

securityappliance(config)#**same-security-traffic permit intra-interface**

注意:迴轉或U形轉彎也適用於VPN客戶端與VPN客戶端的通訊。

### <span id="page-1-5"></span>組態

本節提供用於設定本文件中所述功能的資訊。

註:使用[Command Lookup Tool\(](//tools.cisco.com/Support/CLILookup/cltSearchAction.do)僅[供已](//tools.cisco.com/RPF/register/register.do)註冊客戶使用)可獲取本節中使用的命令的詳細資訊。

#### <span id="page-1-6"></span>網路圖表

本檔案會使用以下網路設定:

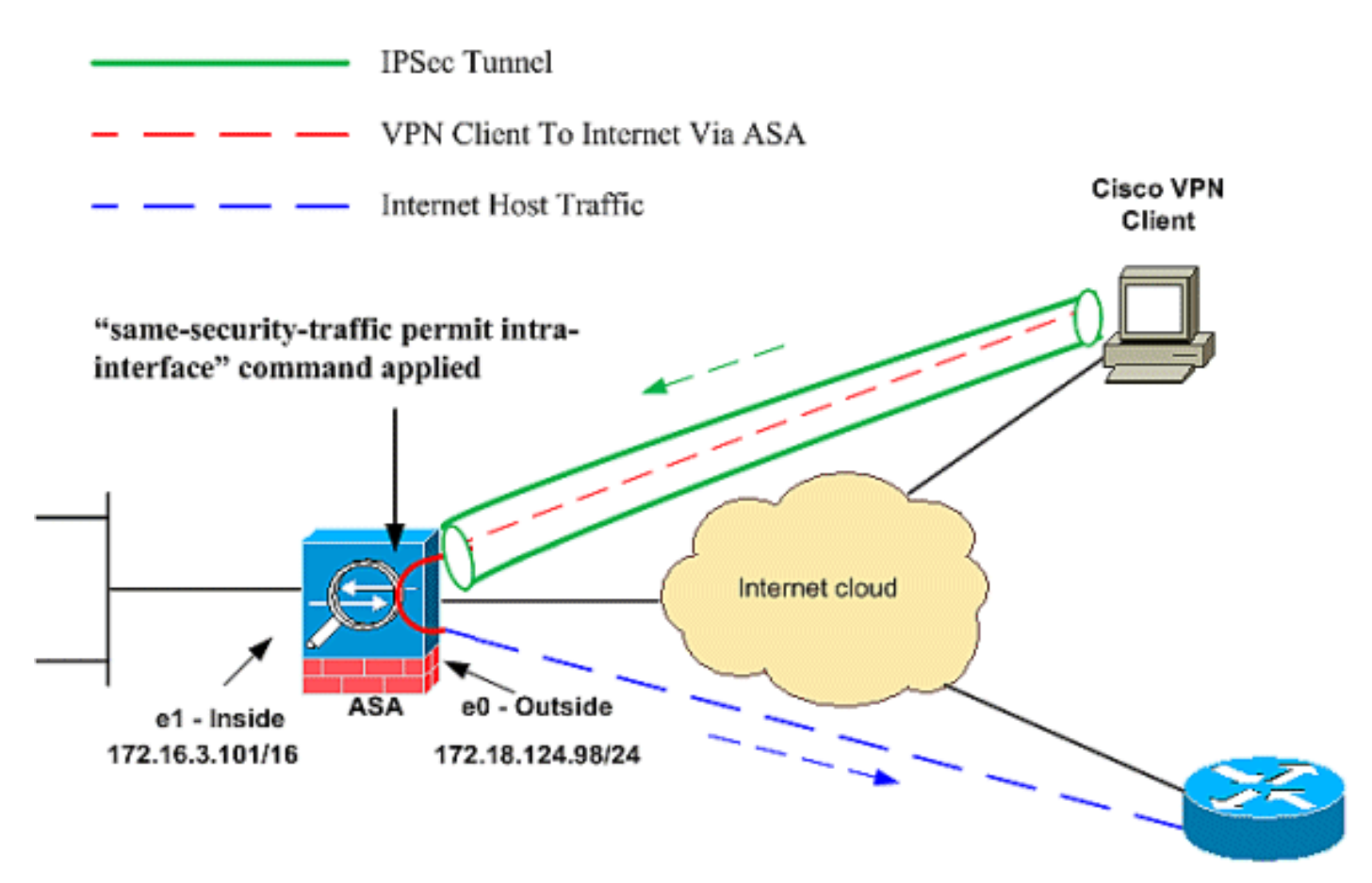

**Public Internet** 

### <span id="page-2-0"></span>PIX/ASA的CLI配置

• PIX/ASA

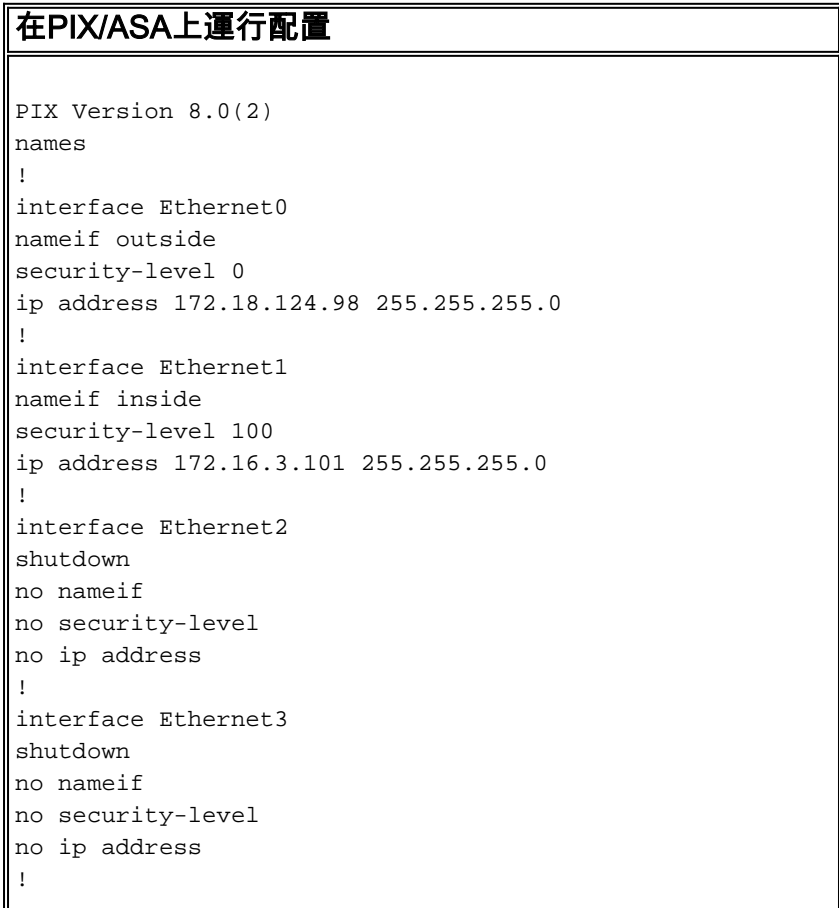

interface Ethernet4 shutdown no nameif no security-level no ip address ! interface Ethernet5 shutdown no nameif no security-level no ip address ! enable password 8Ry2YjIyt7RRXU24 encrypted passwd 2KFQnbNIdI.2KYOU encrypted hostname pixfirewall ftp mode passive *!--- Command that permits IPsec traffic to enter and exit the same interface.* **same-security-traffic permit intra-interface** access-list 100 extended permit icmp any any echo-reply pager lines 24 logging enable logging buffered debugging mtu outside 1500 mtu inside 1500 **ip local pool vpnpool 192.168.10.1-192.168.10.254 mask 255.255.255.0** no failover monitor-interface outside monitor-interface inside icmp permit any outside no asdm history enable arp timeout 14400 nat-control*!--- The address pool for the VPN Clients. !- -- The global address for Internet access used by VPN Clients. !---* **Note:** Uses an RFC 1918 range for lab setup. !--- Apply an address from your public range provided by your ISP. **global (outside) 1 172.18.124.166** *!--- The NAT statement to define what to encrypt (the addresses from the vpn-pool).* **nat (outside) 1 192.168.10.0 255.255.255.0 nat (inside) 1 0.0.0.0 0.0.0.0** static (inside,outside) 172.16.3.102 172.16.3.102 netmask 255.255.255.255 access-group 100 in interface outside route outside 0.0.0.0 0.0.0.0 172.18.124.98 1 timeout xlate 3:00:00 timeout conn 1:00:00 half-closed 0:10:00 udp 0:02:00 icmp 0:00:02 timeout sunrpc 0:10:00 h323 0:05:00 h225 1:00:00 mgcp 0:05:00 timeout mgcp-pat 0:05:00 sip 0:30:00 sip\_media 0:02:00 timeout uauth 0:05:00 absolute *!--- The configuration of group-policy for VPN Clients.* **group-policy clientgroup internal group-policy clientgroup attributes vpn-idle-timeout 20**

*!--- Forces VPN Clients over the tunnel for Internet access.* **split-tunnel-policy tunnelall** no snmp-server location no snmp-server contact snmp-server enable traps snmp *!--- Configuration of IPsec Phase 2.* **crypto ipsec transform-set myset esp-3des esp-sha-hmac** *!--- Crypto map configuration for VPN Clients that connect to this PIX.* **crypto dynamic-map rtpdynmap 20 set transform-set myset** *!--- Binds the dynamic map to the crypto map process.* **crypto map mymap 20 ipsec-isakmp dynamic rtpdynmap** *!--- Crypto map applied to the outside interface.* **crypto map mymap interface outside** *!--- Enable ISAKMP on the outside interface.* **isakmp identity address isakmp enable outside** *!--- Configuration of ISAKMP policy.* **isakmp policy 10 authentication pre-share isakmp policy 10 encryption 3des isakmp policy 10 hash sha isakmp policy 10 group 2 isakmp policy 10 lifetime 86400** isakmp policy 65535 authentication pre-share isakmp policy 65535 encryption 3des isakmp policy 65535 hash sha isakmp policy 65535 group 2 isakmp policy 65535 lifetime 86400 telnet timeout 5 ssh timeout 5 console timeout 0 *!--- Configuration of tunnel-group with group information for VPN Clients.* **tunnel-group rtptacvpn type ipsec-ra** *!--- Configuration of group parameters for the VPN Clients.* **tunnel-group rtptacvpn general-attributes address-pool vpnpool** *!--- Disable user authentication.* **authentication-servergroup none** *!--- Bind group-policy parameters to the tunnel-group for VPN Clients.* **default-group-policy clientgroup tunnel-group rtptacvpn ipsec-attributes pre-shared-key \*** ! class-map inspection\_default match default-inspection-traffic ! ! policy-map global\_policy class inspection\_default

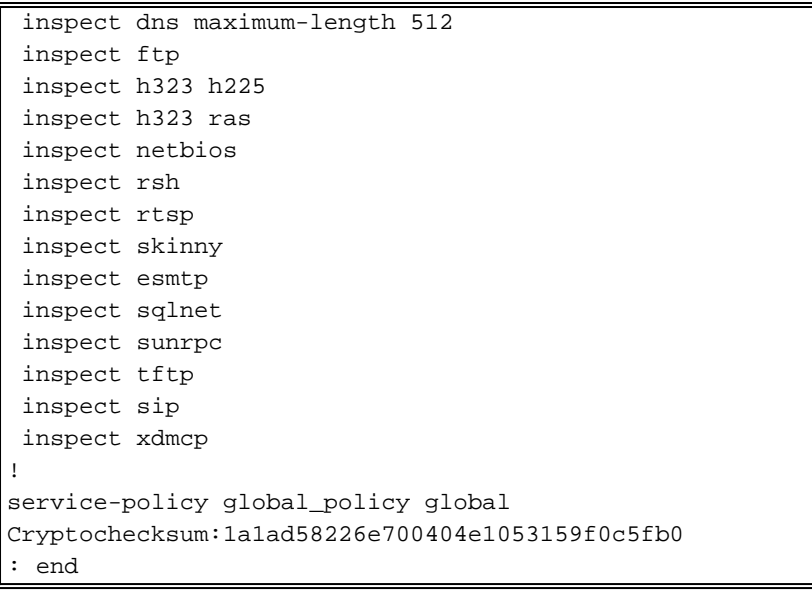

## <span id="page-5-0"></span>使用ASDM配置ASA/PIX

完成以下步驟,以便使用ASDM將Cisco ASA配置為遠端VPN伺服器:

1. 從主視窗中選擇Wizards > IPsec VPN Wizard。

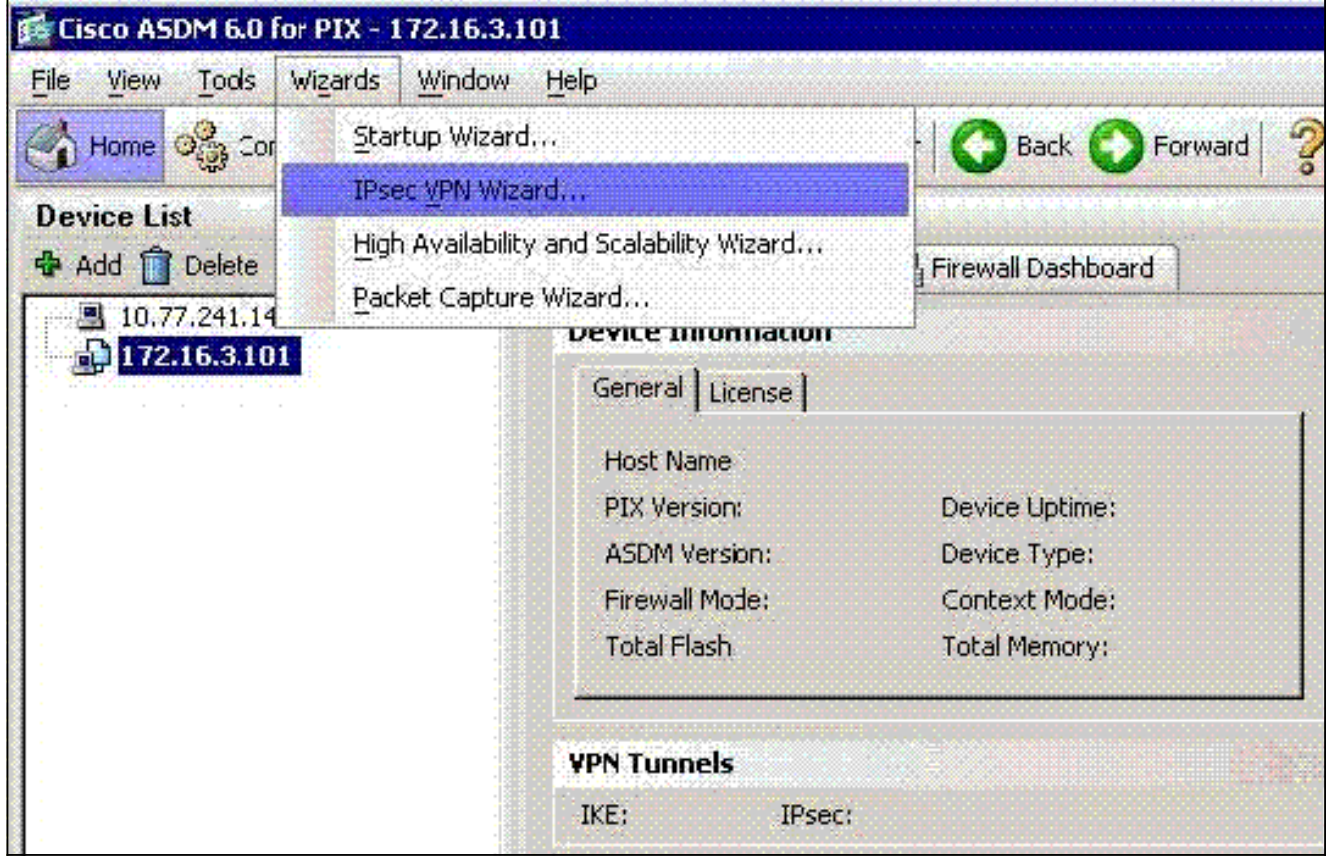

2. 選擇Remote Access VPN隧道型別,並確保已根據需要設定VPN隧道介面。

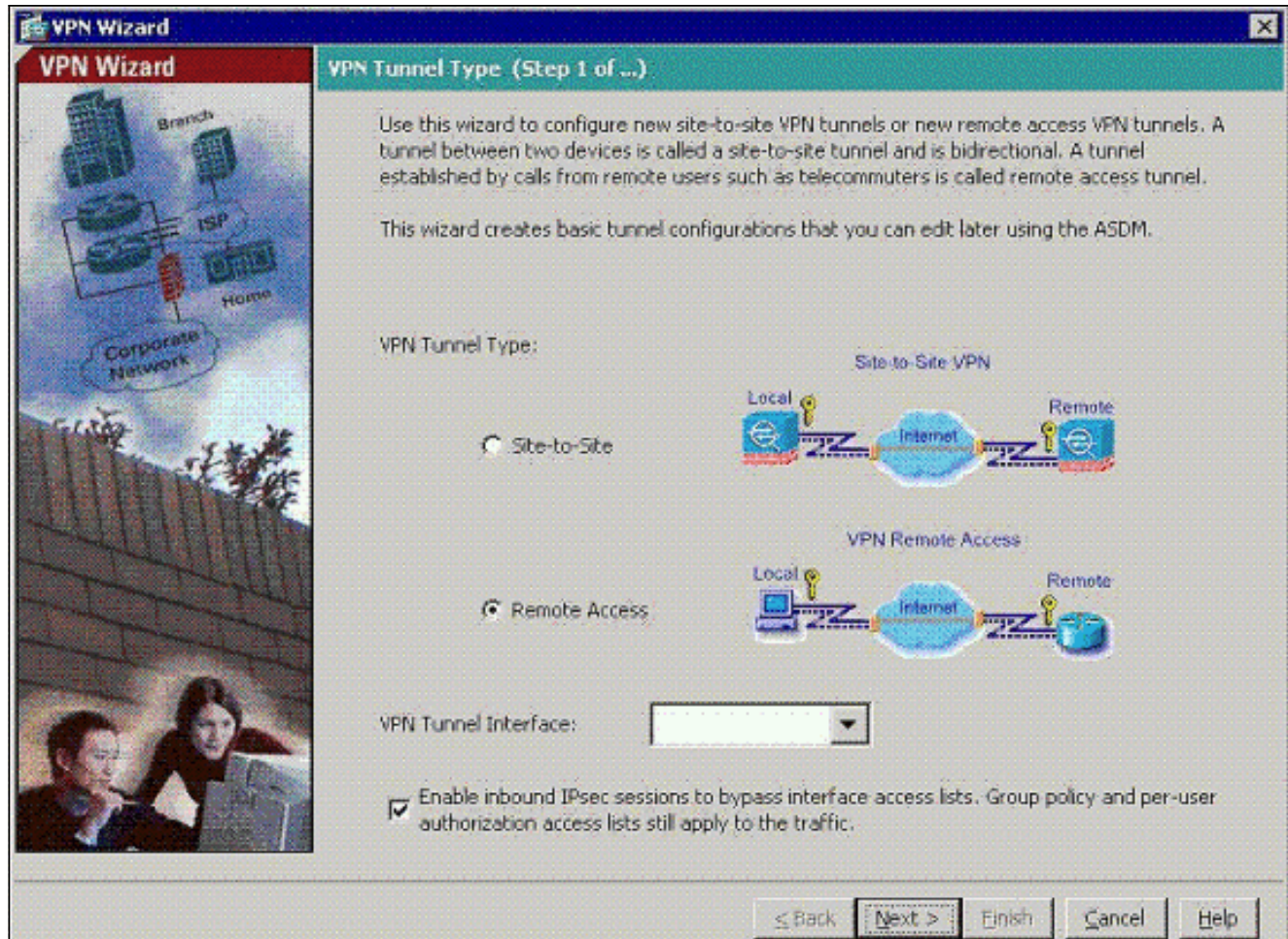

3. 已選擇唯一可用的VPN客戶端型別。按「Next」(下一步)。

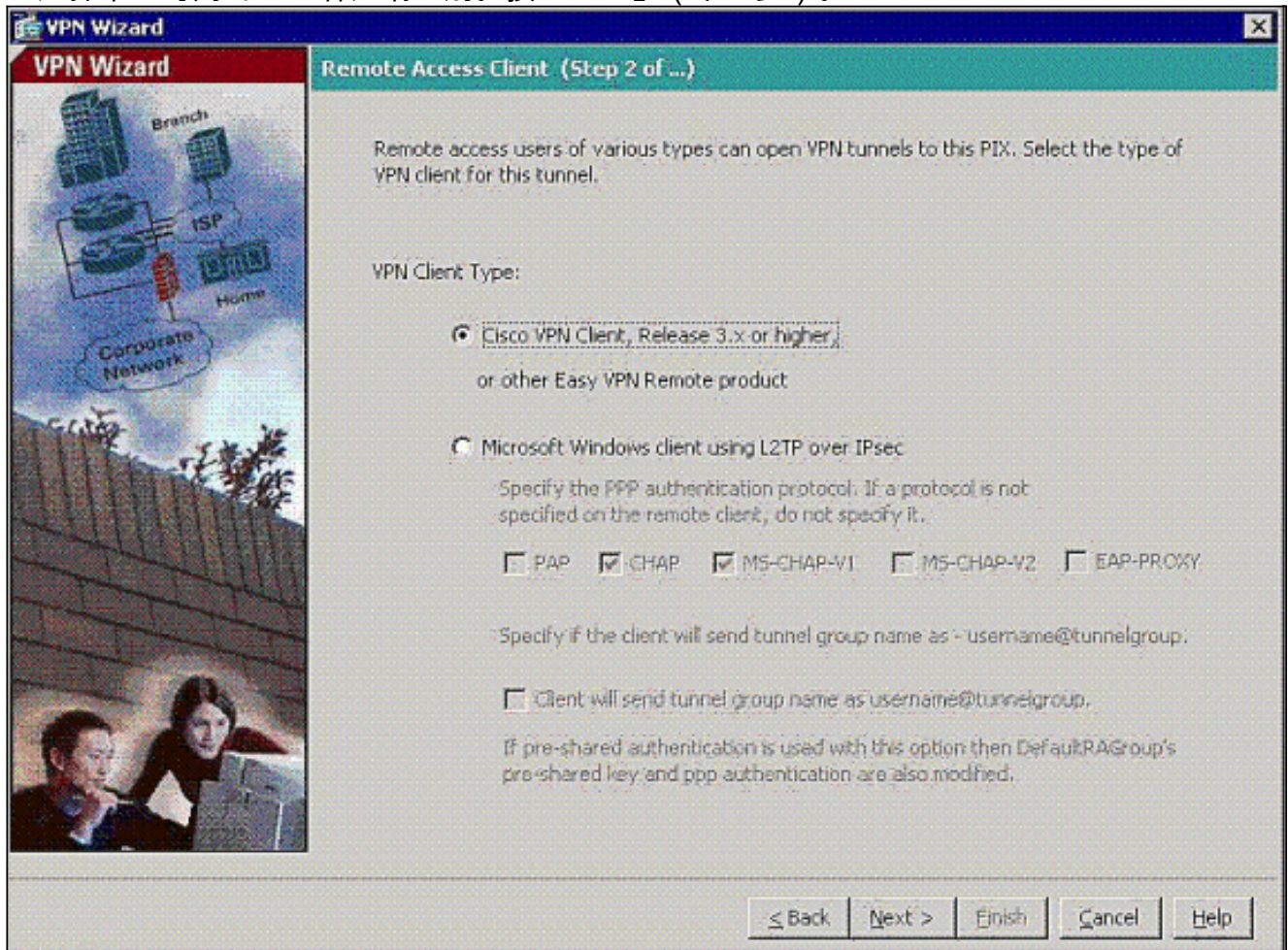

4. 輸入隧道組名稱的名稱。提供要使用的身份驗證資訊。本範例中選擇預先共用金鑰。

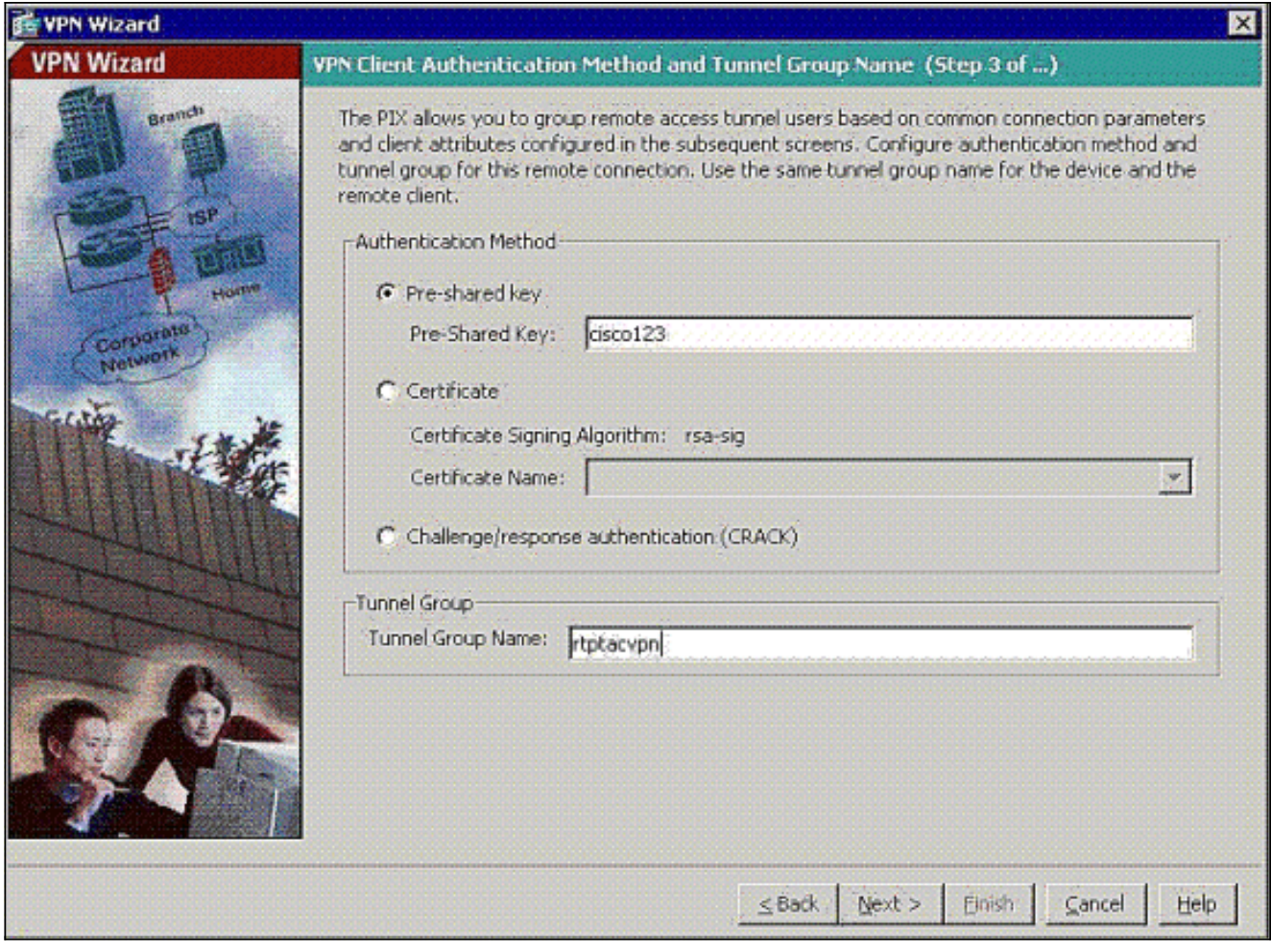

注意:無法隱藏/加密ASDM上的預共用金鑰。原因是ASDM只能由配置ASA的人員或協助客戶 進行此配置的人員使用。

5. 選擇是要對本地使用者資料庫還是外部AAA伺服器組驗證遠端使用者。**註:您可**以在步驟6中 將使用者新增到本地使用者資料庫。注意:有關如何通過ASDM配置外部AAA伺服器組的資訊 ,請參[閱通過ASDM為VPN使用者配置PIX/ASA 7.x身份驗證和授權伺服器組配置示例。](//www.cisco.com/en/US/products/hw/vpndevc/ps2030/products_configuration_example09186a008060f261.shtml)

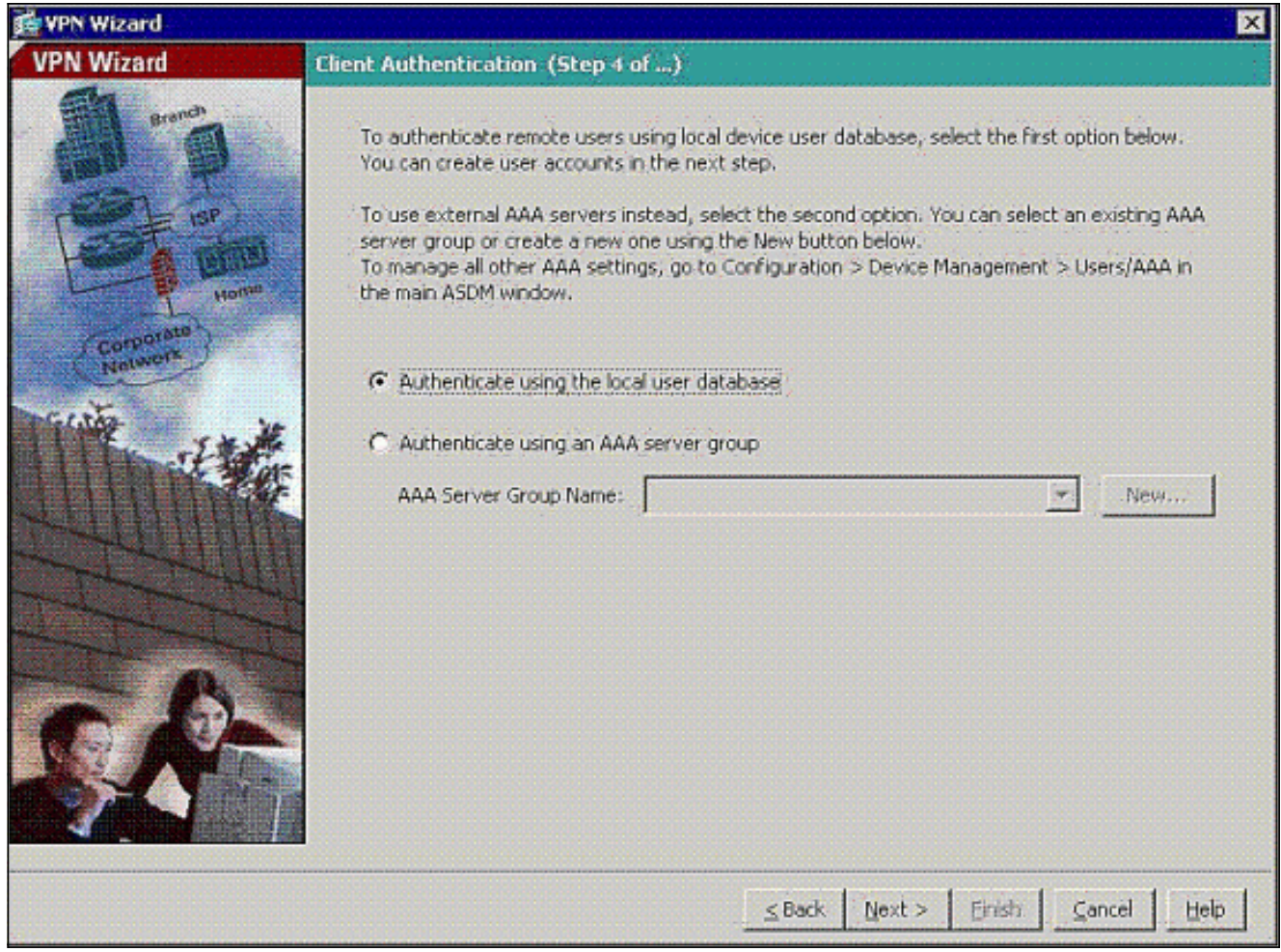

6. 如有必要,將使用者新增到本地資料庫。**注意:**不要從此視窗中刪除當前使用者。在ASDM主 視窗中選擇Configuration > Device Administration > Administration > User Accounts,以編輯 資料庫中的現有條目或從資料庫中刪除這些條目。

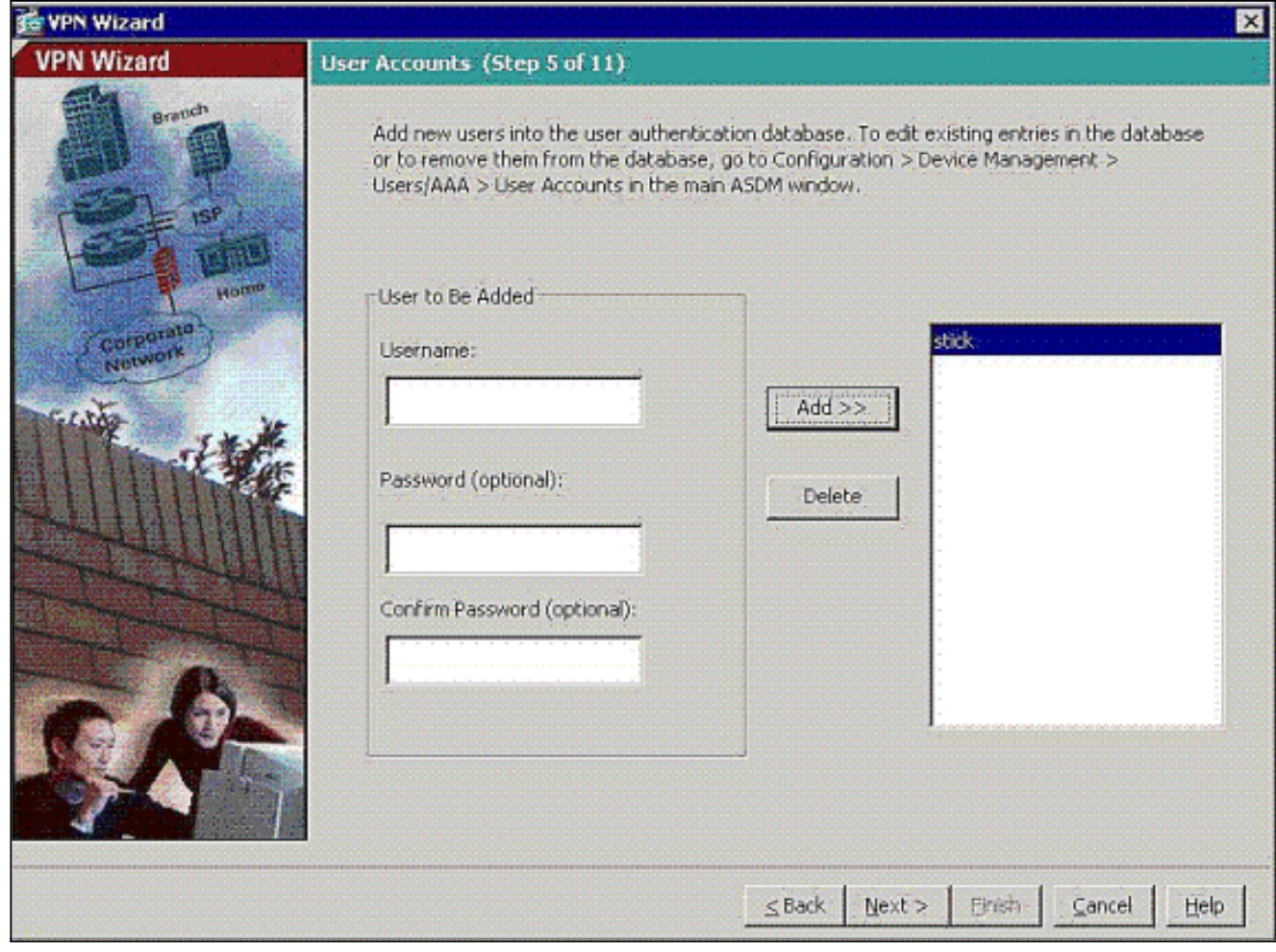

7. 定義一個本地地址池,在遠端VPN客戶端連線時將其動態分配給它們。

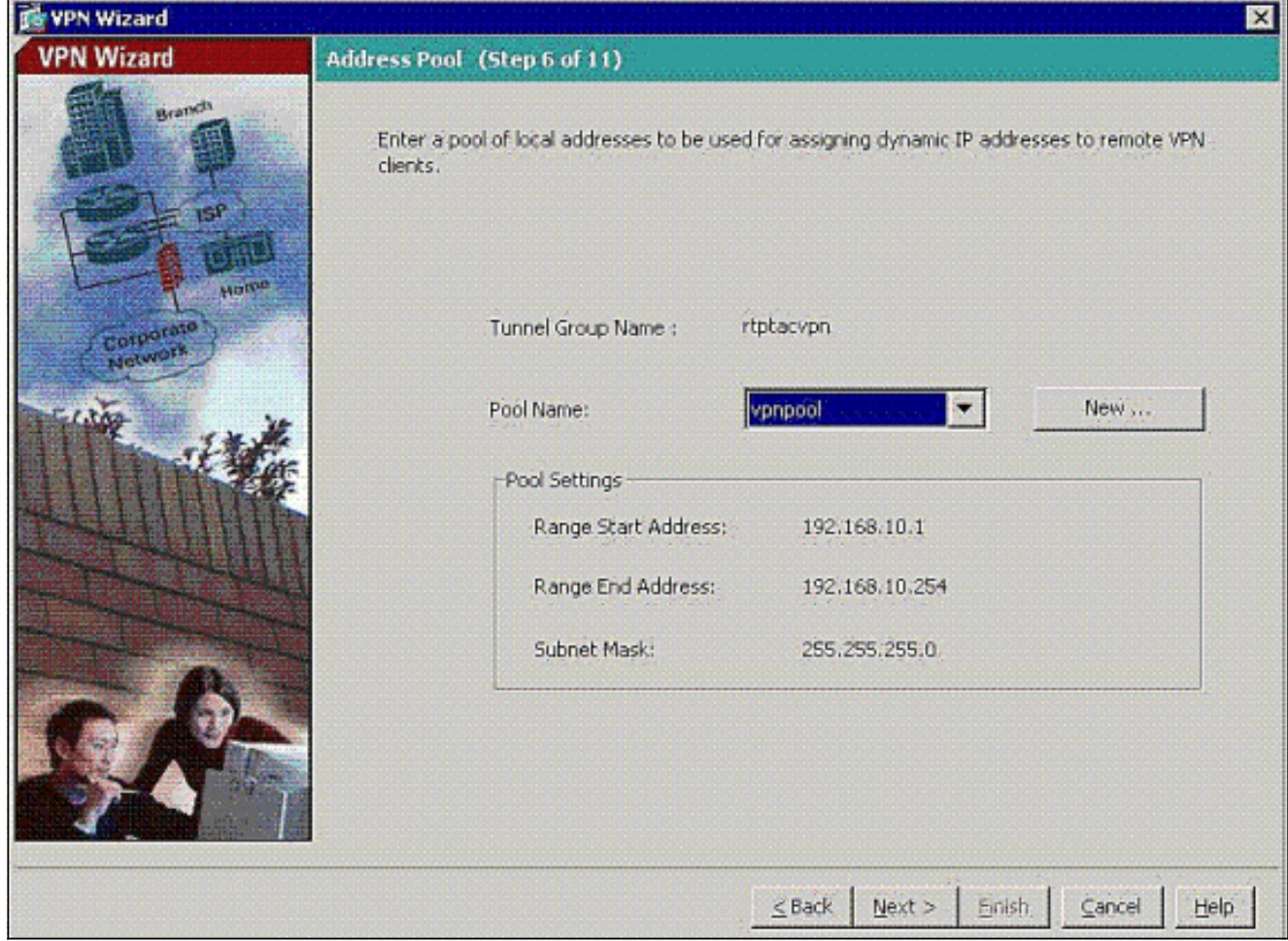

8. 可選:指定要推送到遠端VPN客戶端的DNS和WINS伺服器資訊以及預設域名。

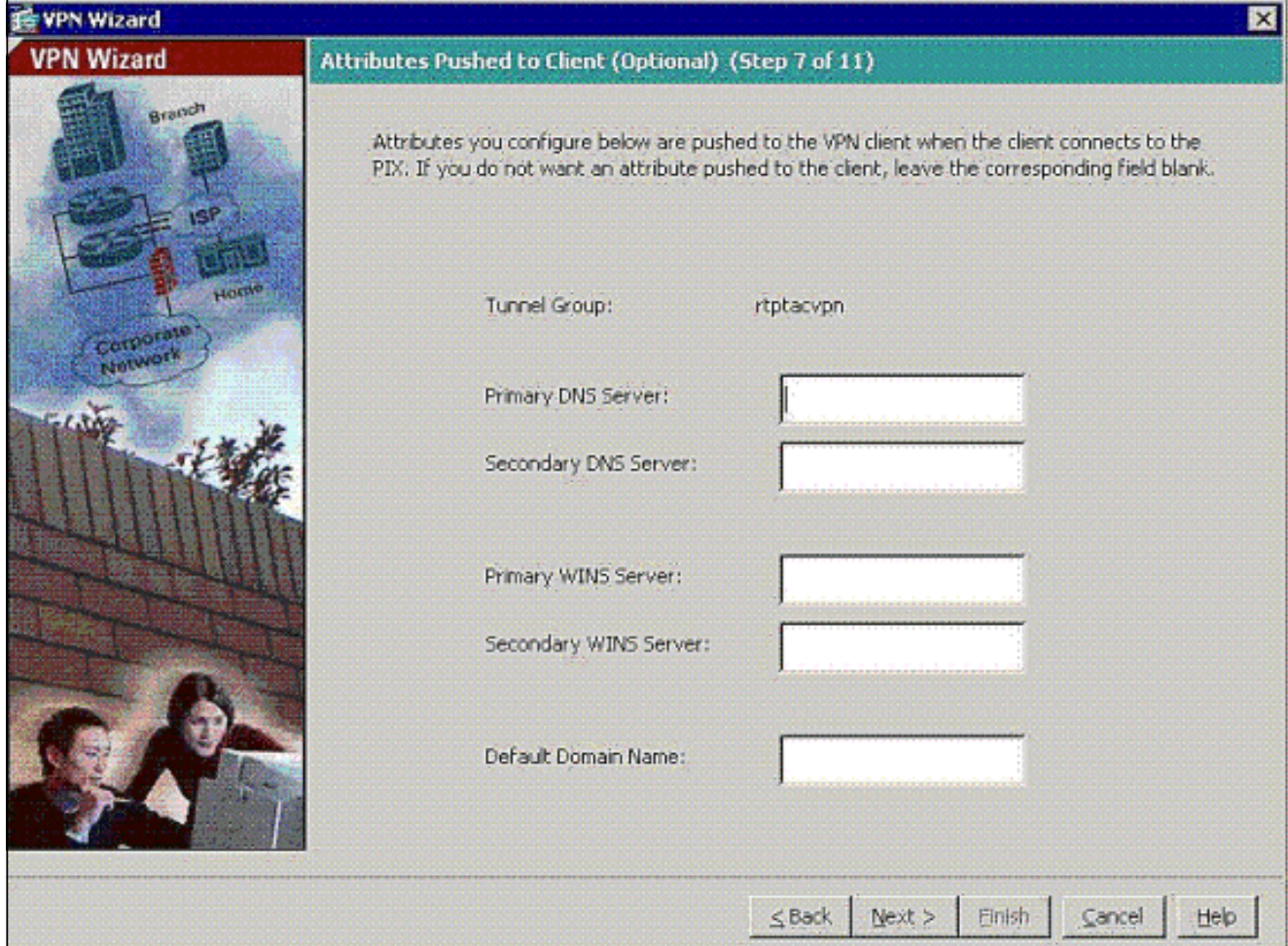

#### 指定IKE的引數,也稱為IKE階段1。隧道兩端的配置必須完全匹配,但Cisco VPN客戶端會自 9.動為自己選擇正確的配置。客戶端PC上無需配置IKE。

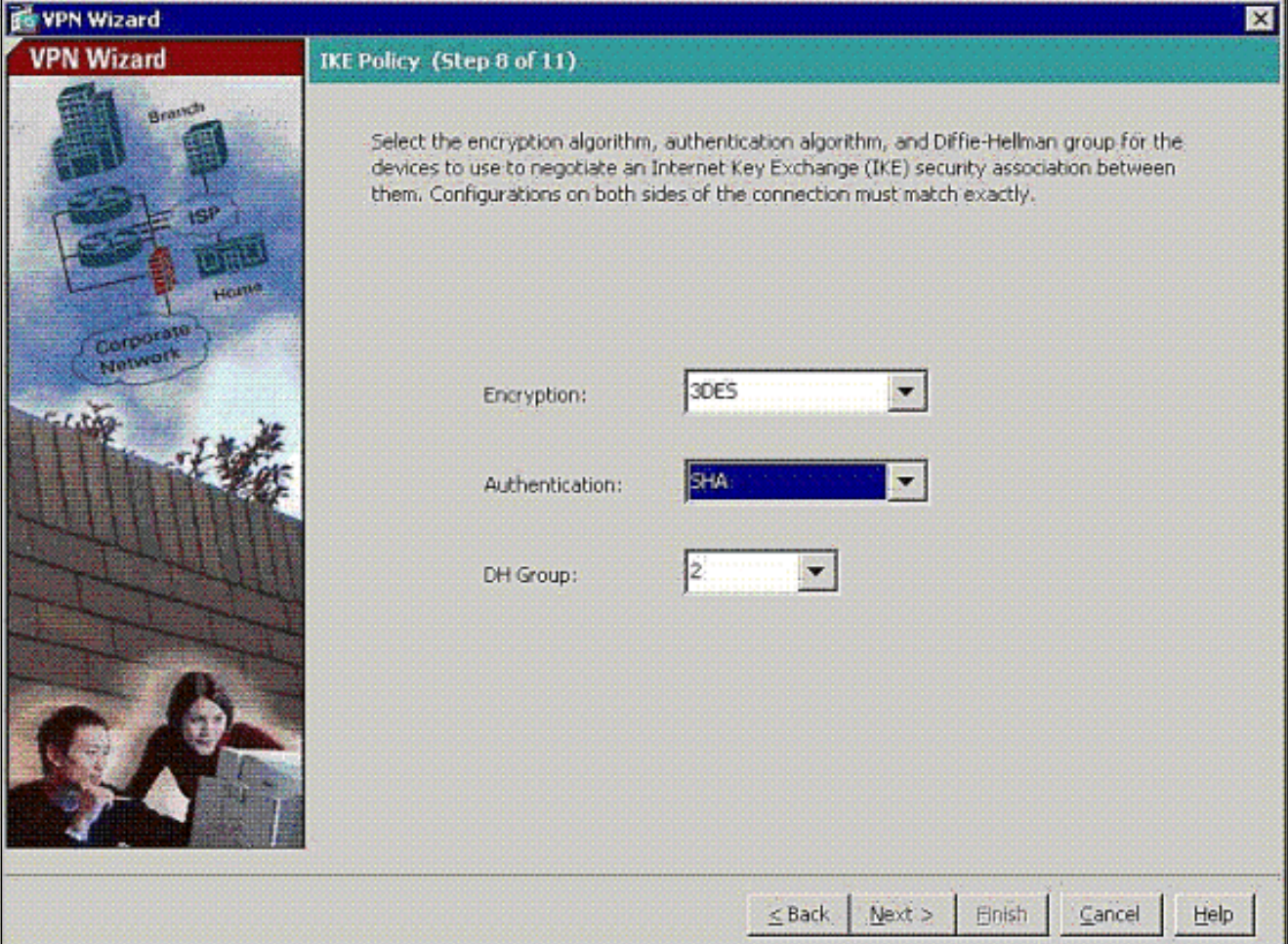

10. 指定IPSec(也稱為IKE階段2)的引數。隧道兩端的配置必須完全匹配,但Cisco VPN客戶端 會自動為自己選擇正確的配置。客戶端PC上無需配置IKE。

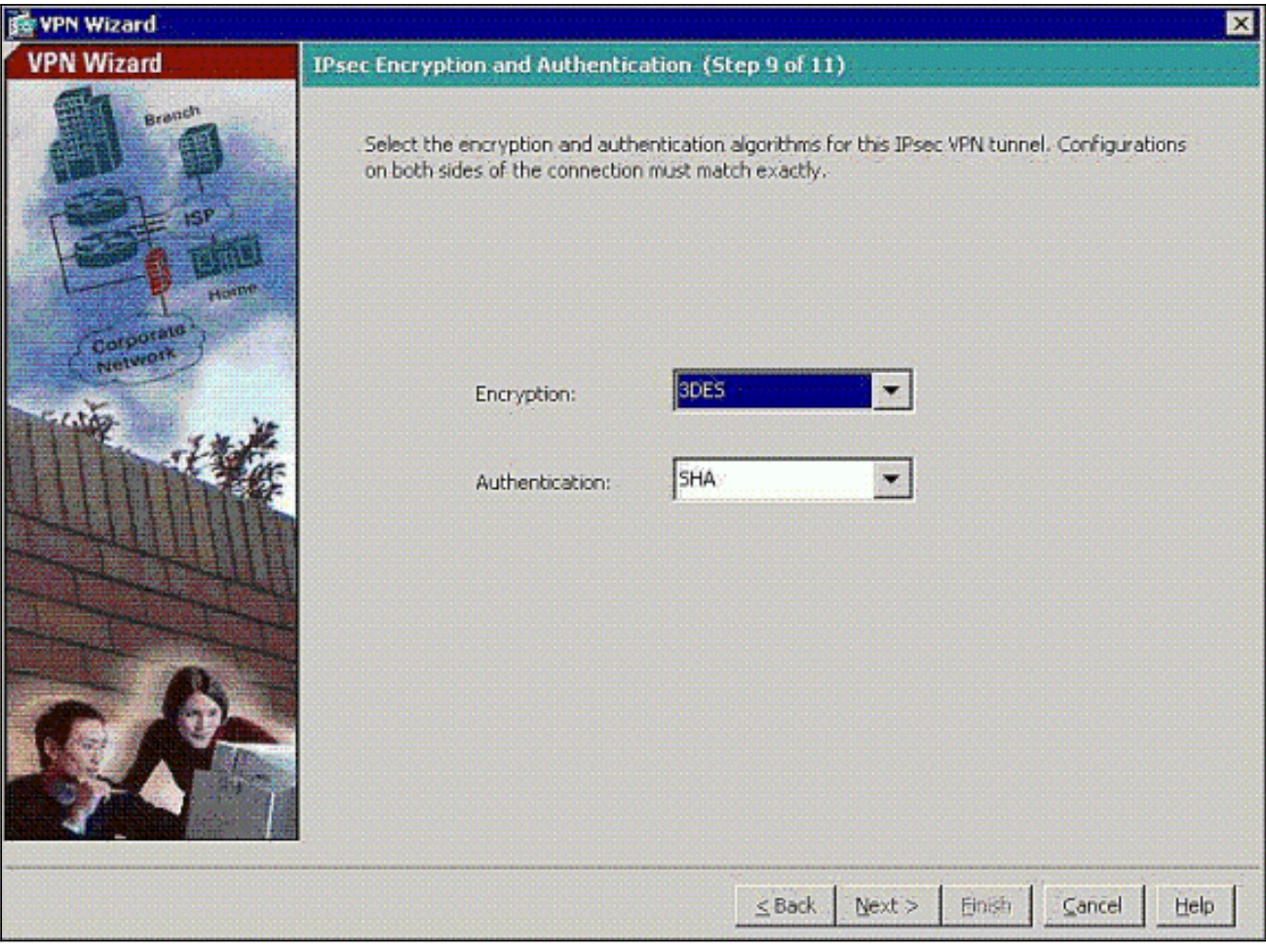

11. 指定可以向遠端VPN使用者公開哪些內部主機或網路(如果有)。如果將此清單留空,則遠 端VPN使用者可訪問ASA的整個內部網路。您還可以在此視窗中啟用分割隧道。分割隧道可 加密流向此過程前面定義的資源的流量,並通過不對該流量進行隧道傳輸來提供對一般網際 網路的未加密訪問。如果未啟用拆分隧道,則所有來自遠端VPN使用者的流量都會通過隧道 連線到ASA。根據您的配置,這會佔用大量頻寬和處理器。

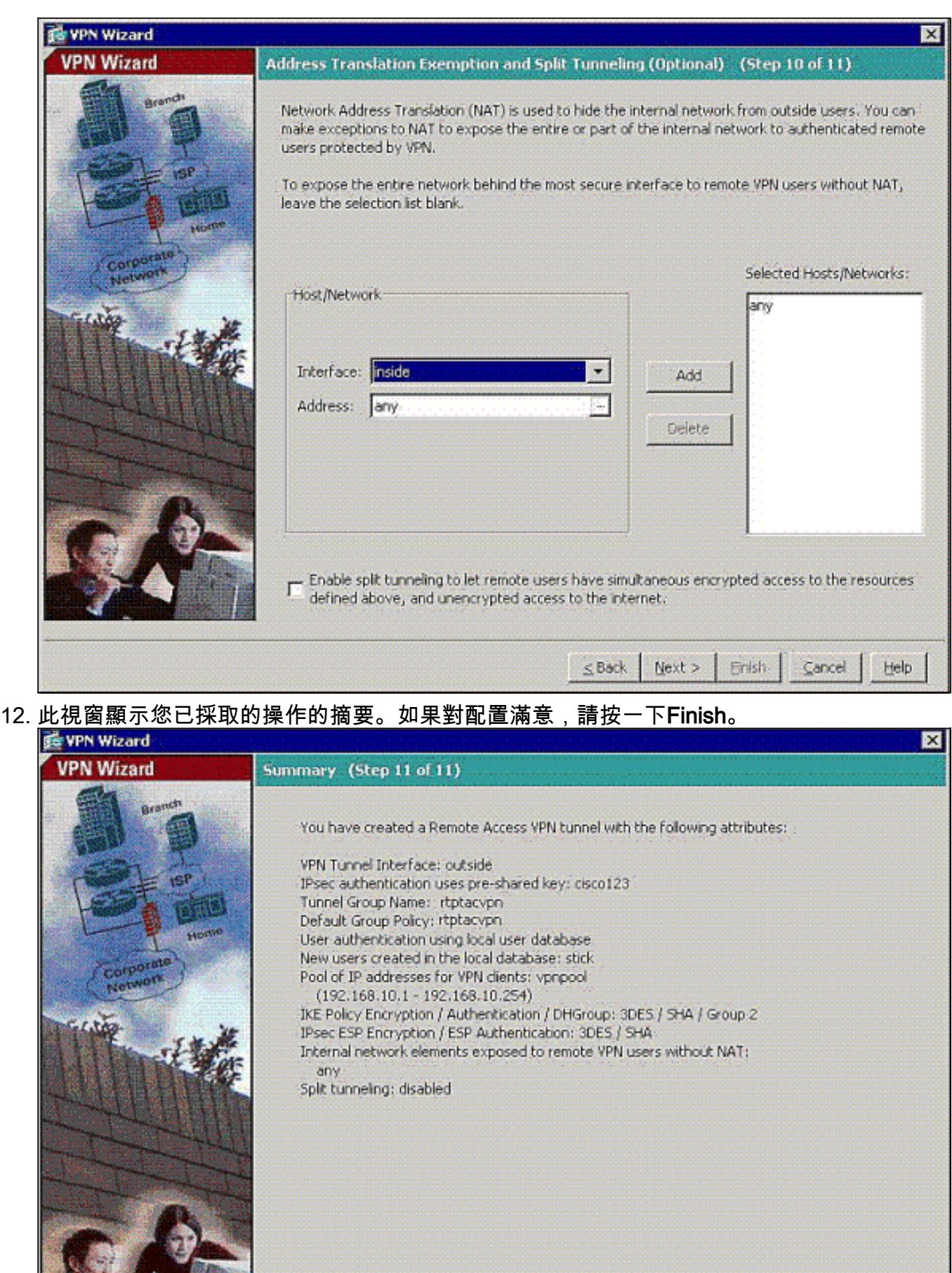

13. <del>////</del><br>13. 按一下覈取方塊時,配置命令<mark>same-security-traffic</mark>,以在連線到同一介面的兩個或多個主機

SBack Next > Einish

Help

Cancel

#### 之間啟用流量,如下所示

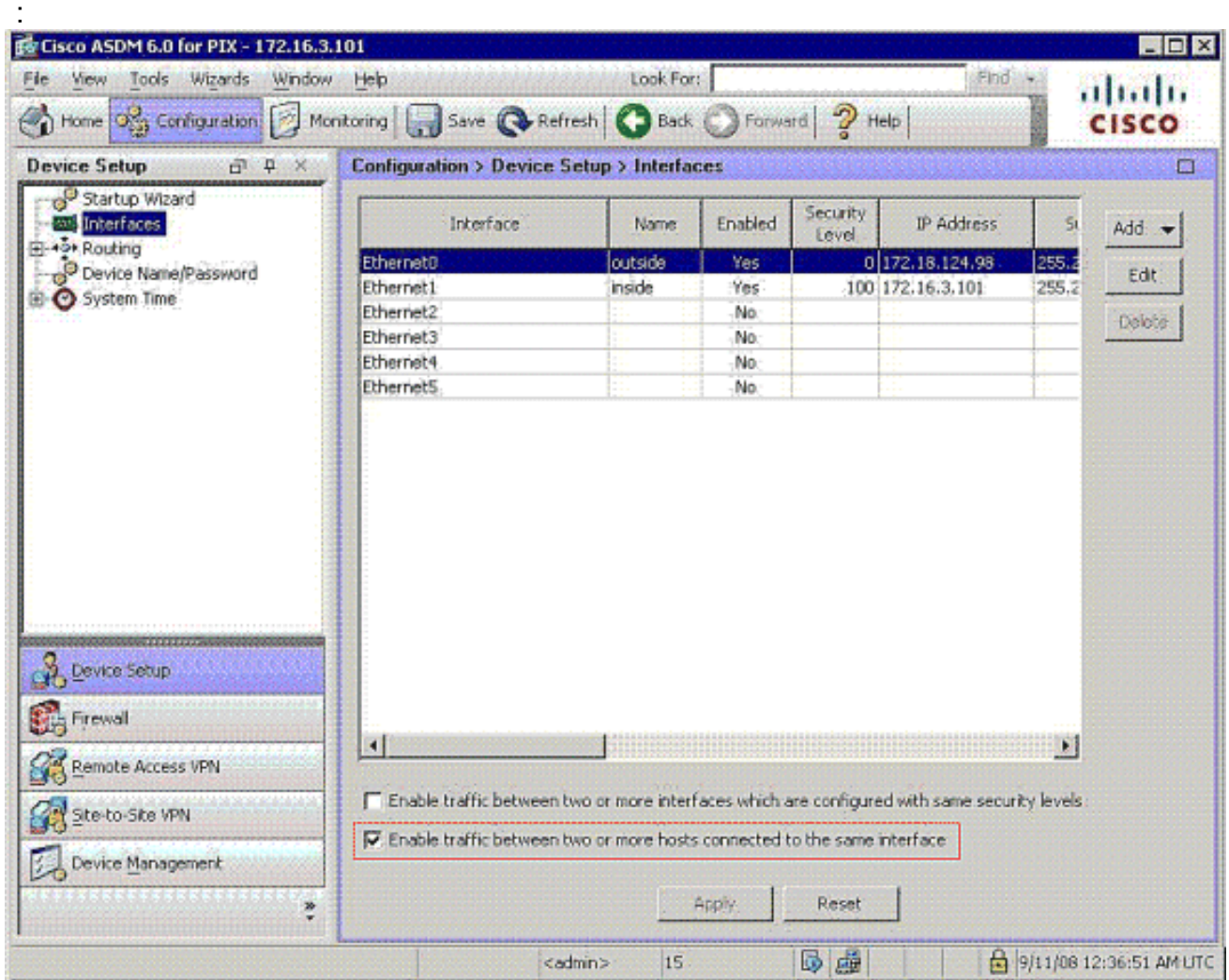

14. 選擇Configuration > Firewall > NAT Rules,然後按一下Add Dynamic NAT Rule,以便使用 ASDM建立此動態轉換。

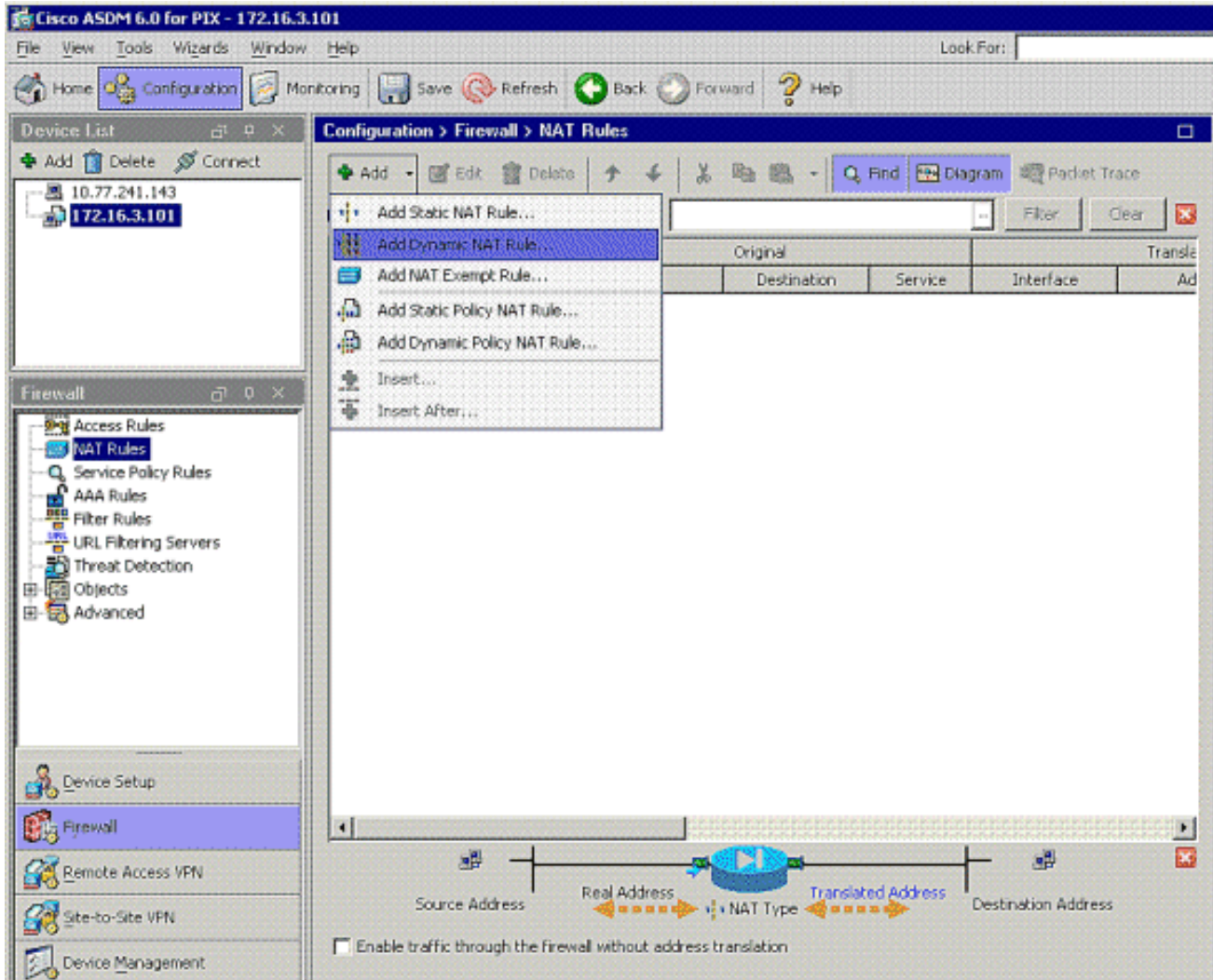

15. 選擇**inside**作為源介面,然後輸入要進行NAT的地址。對於Translate Address on Interface,選擇outside,然後按一下OK。

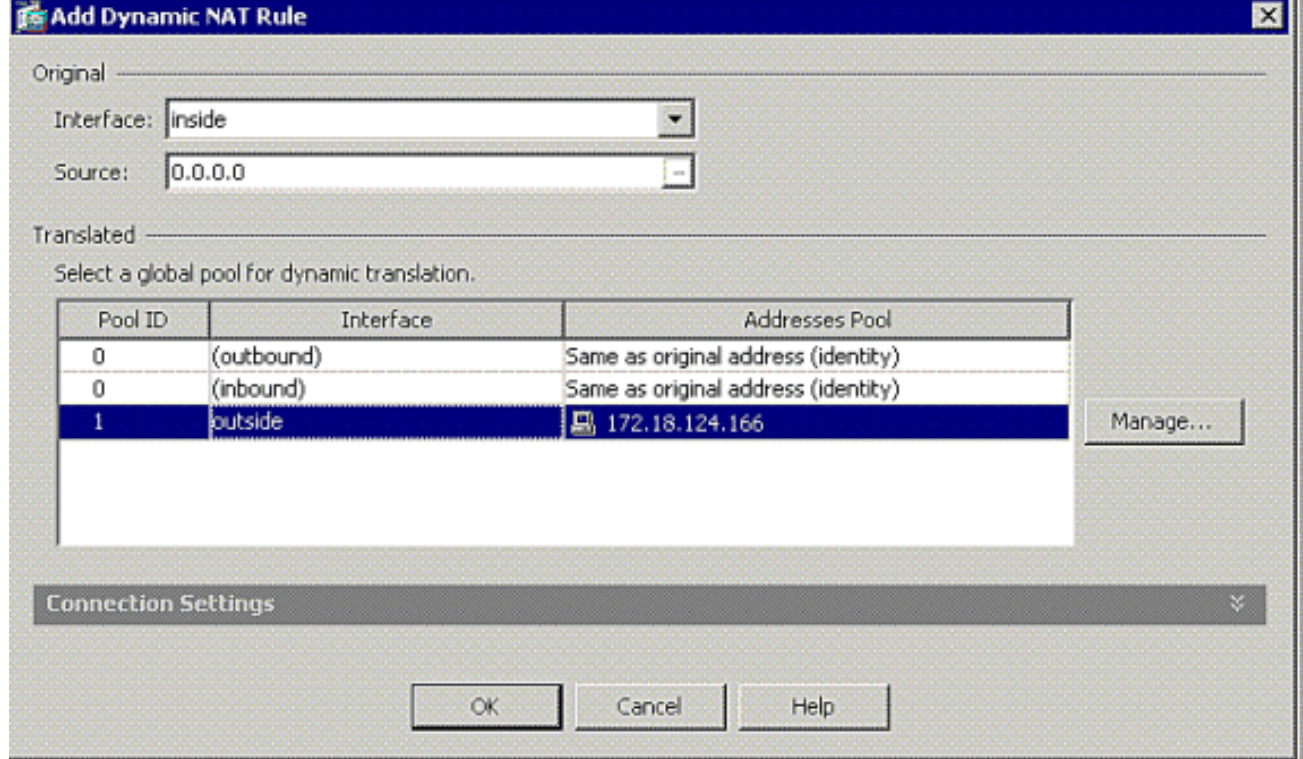

16. 選擇**outside**作為源介面,然後輸入您要進行NAT的地址。對於Translate Address on Interface,選擇outside,然後按一下OK。

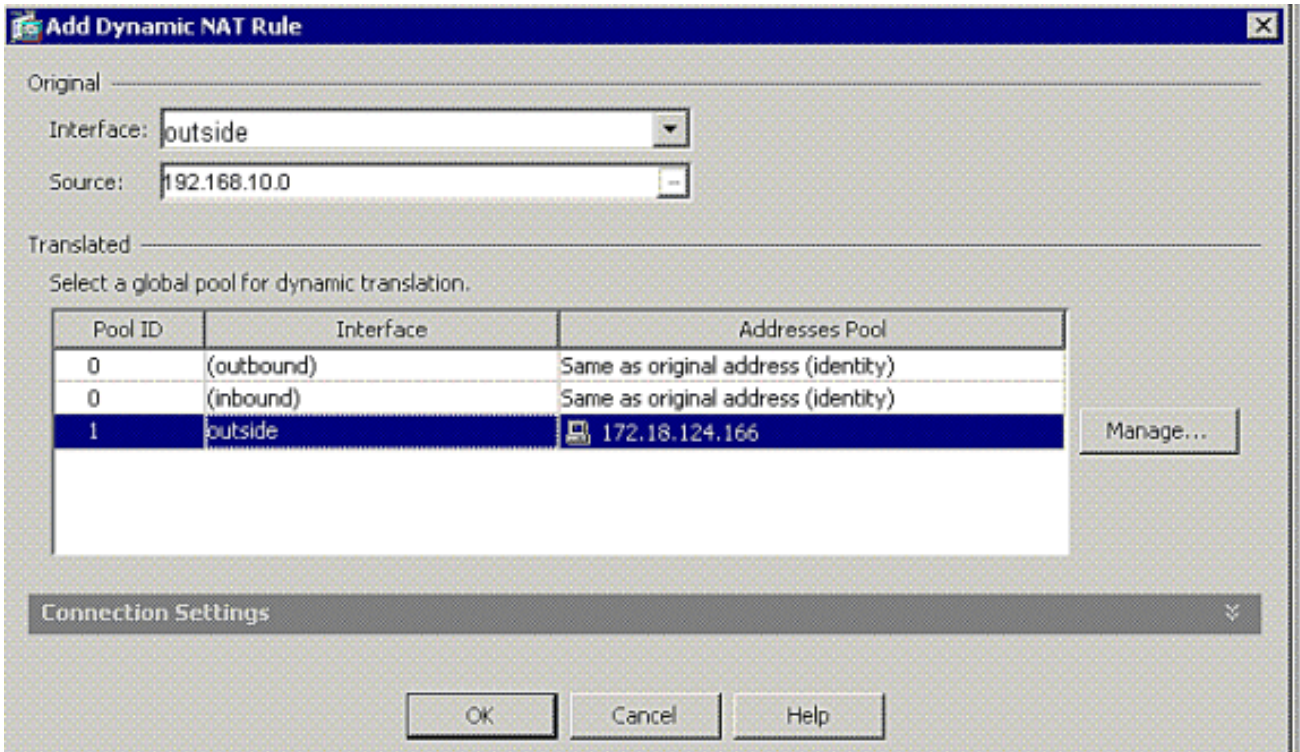

17. 轉換將顯示在Configuration > Firewall > NAT Rules的Translation Rules中。

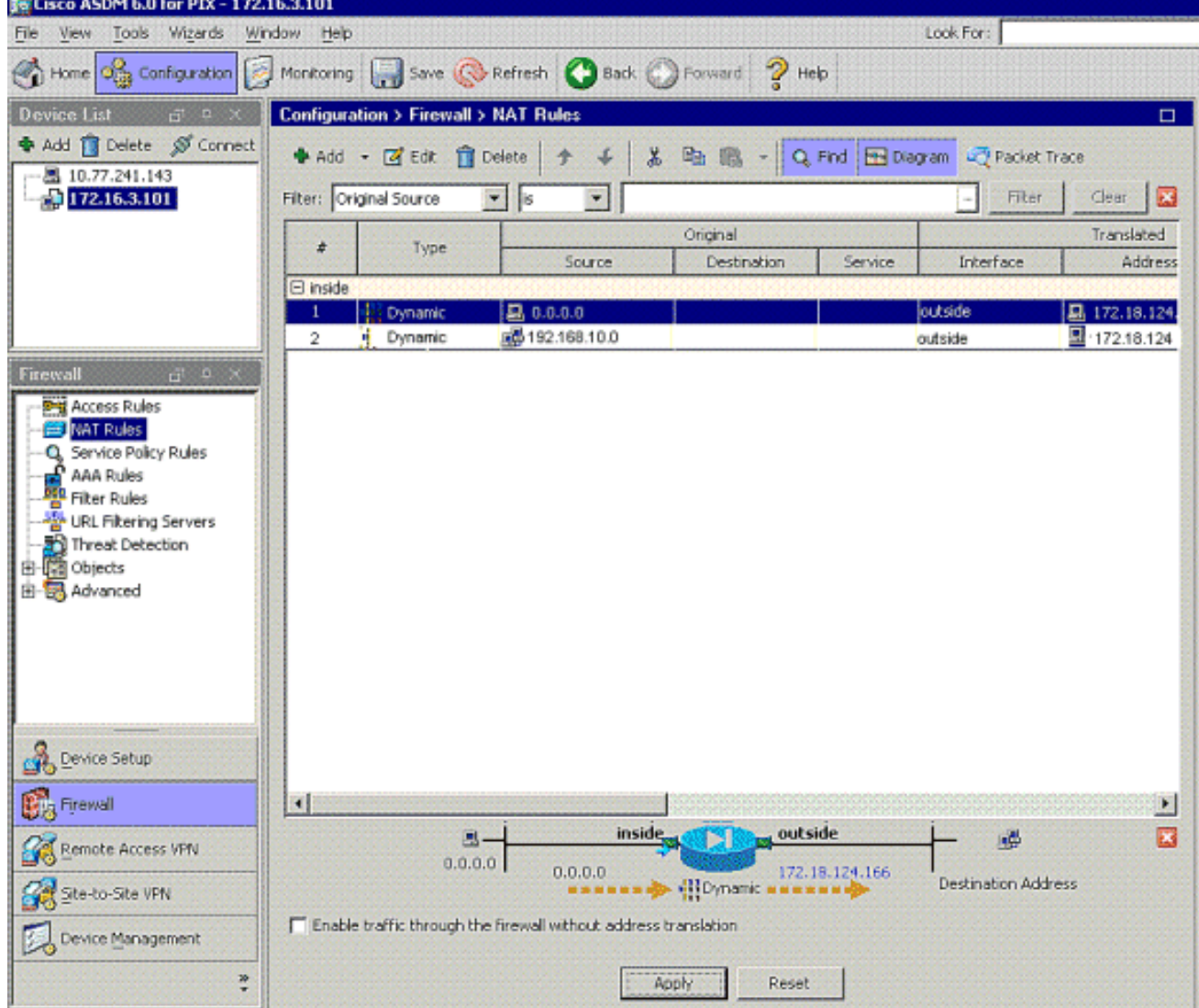

附註1:需要配置<u>[sysopt connection permit-vpn](//www.cisco.com/en/US/docs/security/asa/asa81/command/ref/s8.html#wp1381414)</u> 命令。<u>show running-config sysopt</u>命令會驗證它是否 已配置。

[group-policy clientgroup attributes](//www.cisco.com/en/US/docs/security/asa/asa81/command/ref/gh.html#wp1755834) [vpn-idle-timeout 20](//www.cisco.com/en/US/docs/security/asa/asa81/command/ref/uz.html#wp1563118) **[ipsec-udp enable](//www.cisco.com/en/US/docs/security/asa/asa81/command/ref/i3.html#wp1841317) [ipsec-udp-port 10000](//www.cisco.com/en/US/docs/security/asa/asa81/command/ref/i3.html#wp1841436)** [split-tunnel-policy tunnelspecified](//www.cisco.com/en/US/docs/security/asa/asa81/command/ref/s8.html#wp1374770) [split-tunnel-network-list value splittunnel](//www.cisco.com/en/US/docs/security/asa/asa81/command/ref/s8.html#wp1374624) 附註3:在PIX裝置的全域性配置中配置此命令,以便通過IPsec over TCP連線VPN客戶端:

**isakmp ipsec-over-tcp port 10000**

注意:請參閱[Cisco ASA上的髮夾影片](https://supportforums.cisco.com/videos/2506) ,瞭解有關可以使用髮夾的不同方案的詳細資訊。

### <span id="page-16-0"></span>VPN客戶端配置

完成以下步驟以配置VPN客戶端:

1. 選擇New。

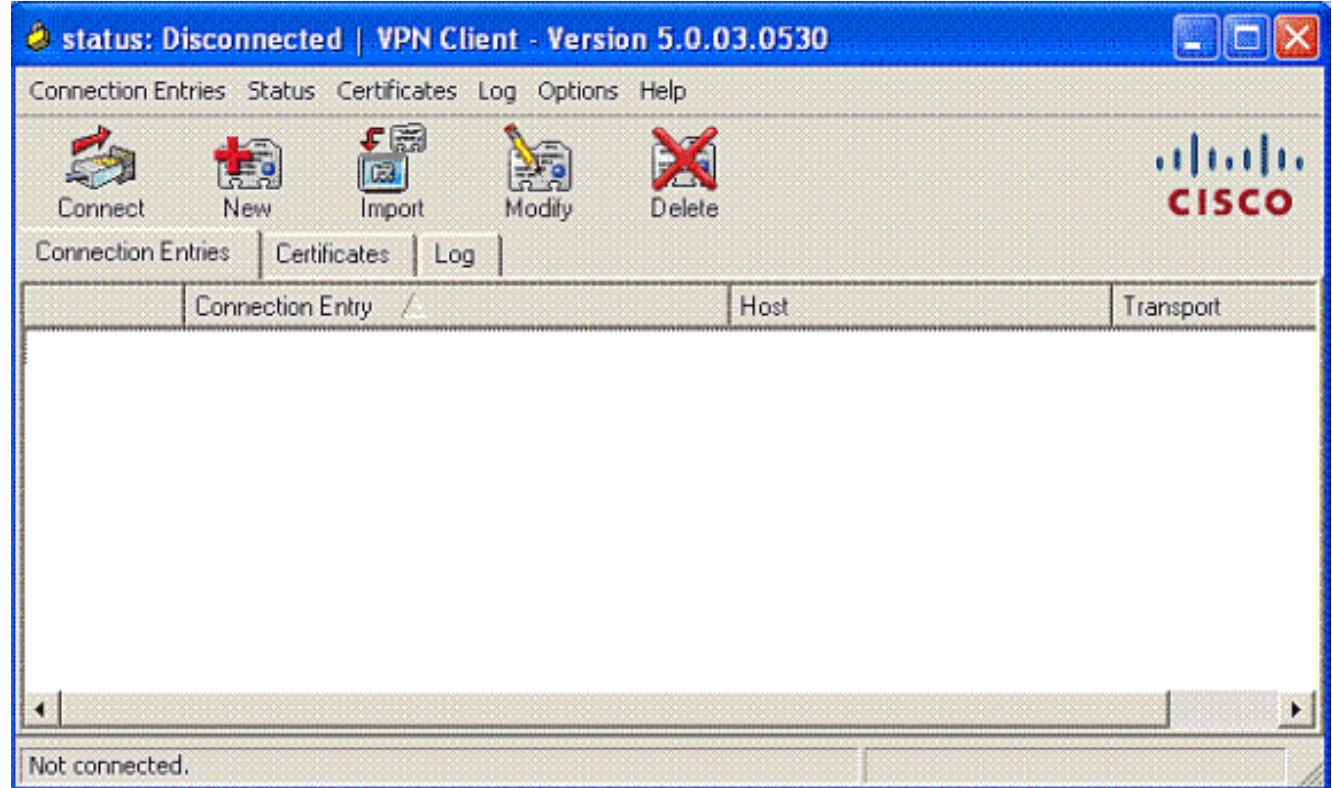

2. 輸入PIX外部介面ip地址、隧道組名稱以及用於身份驗證的密碼。

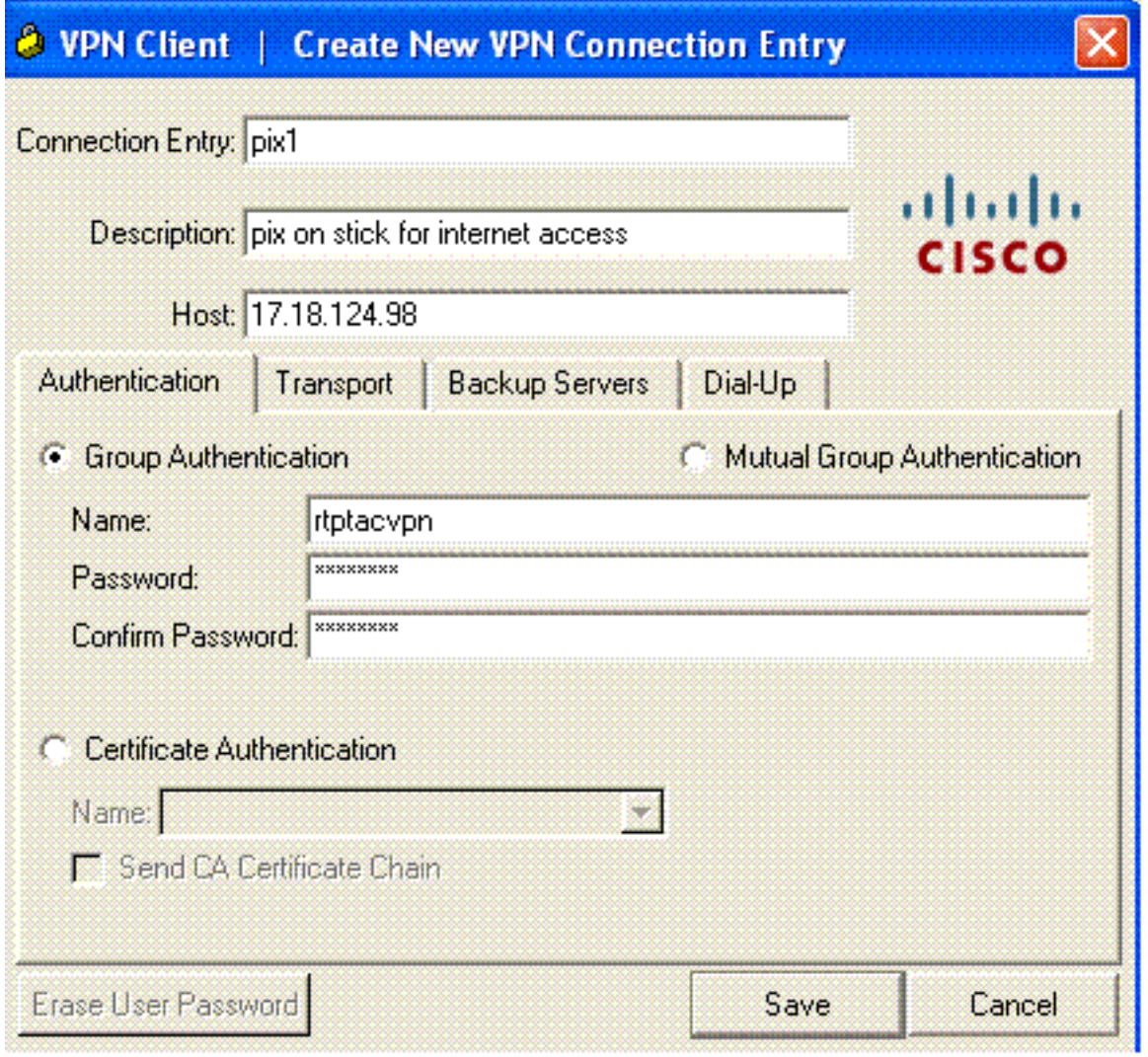

3. (*可選)按一下*Transport頁籤下的Enable Transparent Tunneling。(這是可選的,需要附<u>註</u>2中 提到的額外PIX/ASA配置。

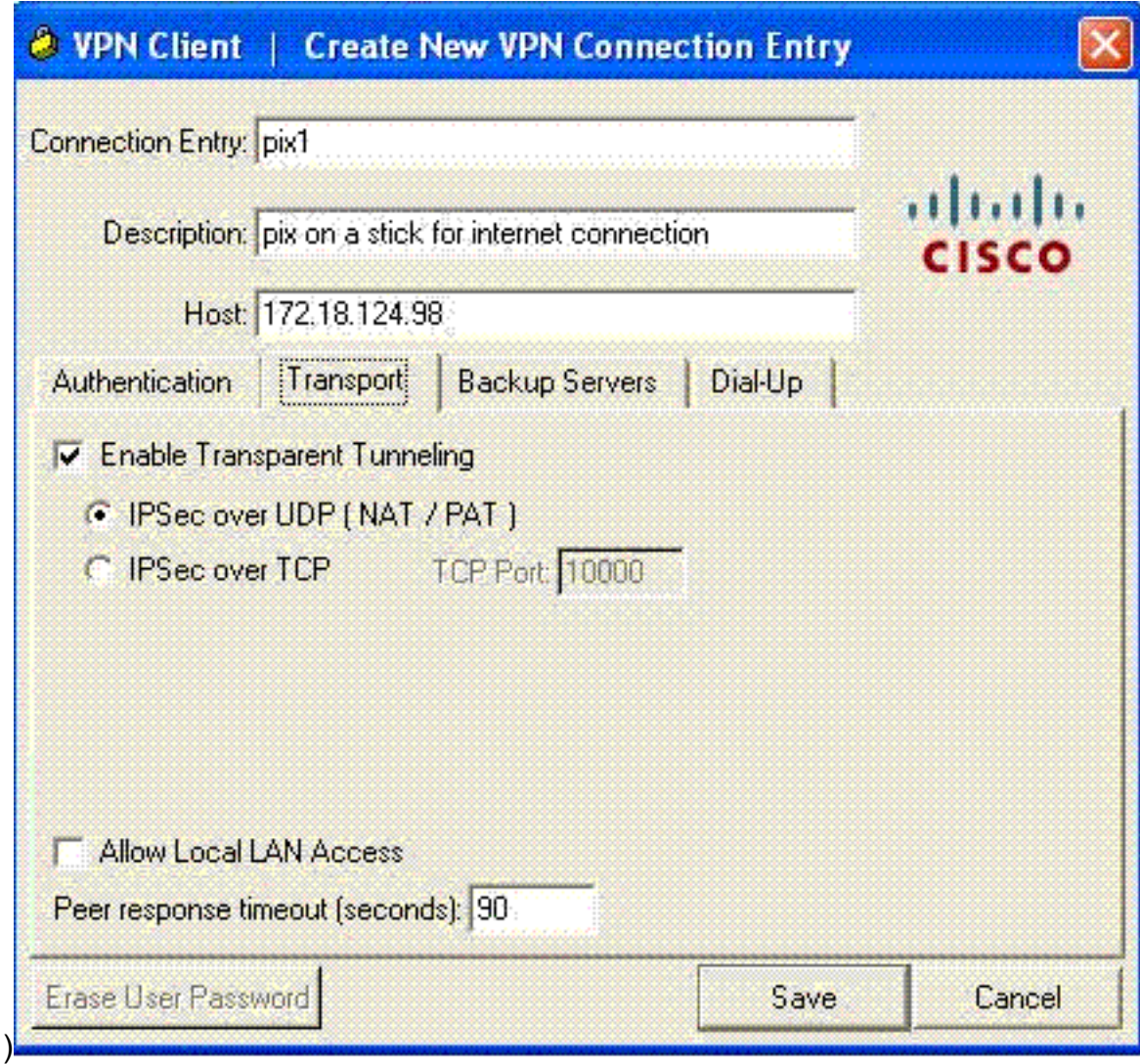

4. 儲存配置檔案。

## <span id="page-18-0"></span>驗證

使用本節內容,確認您的組態是否正常運作。

[輸出直譯器工具](https://www.cisco.com/cgi-bin/Support/OutputInterpreter/home.pl)(僅供[已註冊客](//tools.cisco.com/RPF/register/register.do)戶使用)(OIT)支援某些show命令。使用OIT檢視show命令輸出的分析  $\Omega$ 

- [show crypto isakmp sa](//www.cisco.com/en/US/docs/security/asa/asa80/command/reference/s2.html#wp1361607) 顯示對等體上的所有當前IKE安全關聯(SA)。
- <u>show crypto ipsec sa</u> 顯示所有當前SA。在定義VPN客戶端流量的SA上查詢加密和解密資料 包。

嘗試從客戶端(例如www.cisco.com)ping或瀏覽到公有IP地址。

注意:除非在全域性配置模式下配置了management-access命令,否則無法ping通PIX的內部介面 以形成隧道。

PIX1(config)#**management-access inside** PIX1(config)#**show management-access**

management-access inside

<span id="page-18-1"></span>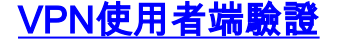

完成以下步驟以驗證VPN客戶端。

- 1. 連線成功後,按一下右鍵系統托盤上出現的VPN客戶端鎖定圖示,然後選擇**statistics**選項檢視 加密和解密。
- 2. 點選Route Details頁籤以驗證從裝置向下傳遞的no split-tunnel清單。

## <span id="page-19-0"></span>疑難排解

注意:有關如何排除VPN問題的詳細資訊,請參閱VPN故障排除解決方案。

## <span id="page-19-1"></span>相關資訊

- [PIX安全裝置版本7.0的增強型分支到客戶端VPN配置示例](//www.cisco.com/en/US/products/hw/vpndevc/ps2030/products_configuration_example09186a008046f307.shtml?referring_site=bodynav)
- [Cisco VPN使用者端](//www.cisco.com/en/US/products/sw/secursw/ps2308/tsd_products_support_series_home.html?referring_site=bodynav)
- [IPSec 協商/IKE 通訊協定](//www.cisco.com/en/US/tech/tk583/tk372/tsd_technology_support_protocol_home.html?referring_site=bodynav)
- [Cisco PIX防火牆軟體](//www.cisco.com/en/US/products/sw/secursw/ps2120/tsd_products_support_series_home.html?referring_site=bodynav)
- [Cisco Secure PIX防火牆命令參考](//www.cisco.com/en/US/products/hw/vpndevc/ps2030/products_tech_note09186a0080094885.shtml?referring_site=bodynav)
- **[安全產品現場通知\(包括PIX\)](//www.cisco.com/en/US/support/tsd_products_field_notice_summary.html?referring_site=bodynav)**
- [Cisco ASA上的髮夾控制](https://supportforums.cisco.com/videos/2506)
- [要求建議 \(RFC\)](http://www.ietf.org/rfc.html?referring_site=bodynav)
- [技術支援與文件 Cisco Systems](//www.cisco.com/cisco/web/support/index.html?referring_site=bodynav)